## BDL3245E BDL4245E BDL4645E

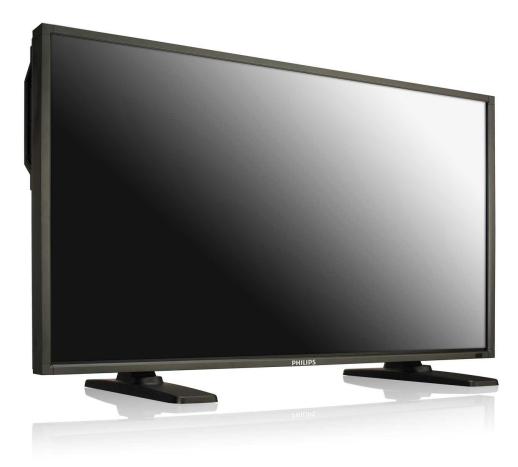

www.philips.com/welcome User Manual (English)

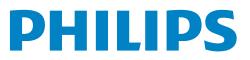

## Safety Instructions

## Warnings and Precautions

#### **KNOW THESE SAFETY SYMBOLS**

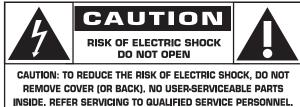

CAUTION:

: TO REDUCE THE RISK OF ELECTRIC SHOCK, DO NOT REMOVE COVER (OR BACK). NO USER SERVICEABLE PARTS INSIDE. REFER SERVICING TO QUALIFIED SERVICE PERSONNEL.

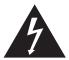

This symbol indicates high voltage is present inside. It is dangerous to make any kind of contact with any inside part of this product.

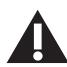

This symbol alerts you that important literature concerning operation and maintenance has been included with this product.

Note to CATV system installer: This reminder is provided to call CATV system installer's attention to Article 820-40 of the National Electrical Code (Section 54 of Canadian Electrical Code, Part I), that provides guidelines for proper grounding and, in particular, specifies that the cable ground shall be connected to the grounding system of the building as close to the point of cable entry as practical.

- CAUTION: FCC/CSA regulations state that any unauthorized changes or modifications to this equipment may void the user's authority to operate it.
- CAUTION: To prevent electric shock, match the wide blade of plug to the wide slot, and fully insert the plug.
- **IMPORTANT**: One Federal Court has held that unauthorized recording of copyrighted TV programs is an infringement of U.S. copyright laws. Certain Canadian programs may also be copyrighted and any unauthorized recording in whole or in part may be in violation of these rights.

TO PREVENT DAMAGE WHICH MAY RESULT IN FIRE OR ELECTRIC SHOCK HAZARD, DO NOT EXPOSE THIS APPLIANCE TO RAIN OR MOISTURE.

The Socket-outlet shall be installed near the apparatus and shall be easily accessible.

#### Read and follow these instructions when connecting and using your computer monitor:

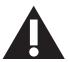

- Unplug the monitor if you are not going to use it for an extensive period of time.
- Unplug the monitor if you need to clean it with a slightly damp cloth. The screen many be wiped with a dry cloth when the power is off. However, never use alcohol, solvents or ammonia-based liquids.
- Consult a service technician if the monitor does not operate normally when you have followed the instructions in this manual.
- The casing cover should be opened only by qualified service personnel.
- Keep the monitor out of direct sunlight and away from stoves or any other heat source.
- Remove any object that could fall into the vents or prevent proper cooling of the monitor's electronics.
- Do not block the ventilation holes on the cabinet.
- Keep the monitor dry. To avoid electric shock, do not expose it to rain or excessive moisture.
- If turning off the monitor by detaching power cable or DC power cord, wait for 6 seconds before attach the power cable or DC power cord for normal operation.
- To avoid the risk of shock or permanent damage to the set do not expose the monitor to rain or excessive moisture.
- When positioning the monitor, make sure the power plug and outlet are easily accessible.
- IMPORTANT: Always activate a screen saver program during your application. If a still image in high contrast remains on the screen for an extended period of time, it may leave an 'after-image' or 'ghost image' on the front of the screen. This is a well-known phenomenon that is caused by the shortcomings inherent in the LCD technology. In most cases the afterimage will disappear gradually over a period of time after the power has been switched off. Be aware that the after-image symptom cannot be repaired and is not covered under warranty.

## **Regulatory Information**

## **CE** Declaration of Conformity

MMD declare under our responsibility that the product is in conformity with the following standards

- EN60950-1:2006+A11:2009 (Safety requirement of Information Technology Equipment)
- EN55022:2006+A1:2007 (Radio Disturbance requirement of Information Technology Equipment)
- EN55024:1998+A1:2001+A2:2003 (Immunity requirement of Information Technology Equipment)
- EN61000-3-2:2006 (Limits for Harmonic Current Emission)
- EN61000-3-3:2008 (Limitation of Voltage Fluctuation and Flicker) following provisions of directives applicable
- 2006/95/EC (Low Voltage Directive)
- 2004/108/EC (EMC Directive)
- 2005/32/EC (EuP, Energy-using Product Directive) EC No. 642/2009 Implementing
- 93/68/EEC (Amendment of EMC and Low Voltage Directive) and is produced by a manufacturing organization on ISO9000 level.

## Federal Communications Commission (FCC) Notice (U.S. Only)

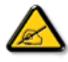

This equipment has been tested and found to comply with the limits for a Class B digital device, pursuant to Part 15 of the FCC Rules. These limits are designed to provide reasonable protection against harmful interference when the equipment is operated in a commercial environment. This equipment generates, uses and can radiate radio frequency energy and, if not installed and used in accordance with the instructions manual, may cause harmful interference to radio communications. Operation of this equipment in a residential area is likely to cause harmful interference in which case the user will be required to correct the interference at his own expense.

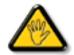

Changes or modifications not expressly approved by the party responsible for compliance could void the user's authority to operate the equipment.

Use only RF shielded cable that was supplied with the monitor when connecting this monitor to a computer device.

To prevent damage which may result in fire or shock hazard, do not expose this appliance to rain or excessive moisture.

THIS CLASS B DIGITAL APPARATUS MEETS ALL REQUIREMENTS OF THE CANADIAN INTERFERENCE- CAUSING EQUIPMENT REGULATIONS.

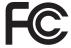

This device complies with Part 15 of the FCC Rules. Operation is subject to the following two conditions: (1) this device may not cause harmful interference, and (2) this device must accept any interference received, including interference that may cause undesired operation.

## **Polish Center for Testing and Certification Notice**

The equipment should draw power from a socket with an attached protection circuit (a three-prong socket). All equipment that works together (computer, monitor, printer, and so on) should have the same power supply source.

The phasing conductor of the room's electrical installation should have a reserve short-circuit protection device in the form of a fuse with a nominal value no larger than 16 amperes (A).

To completely switch off the equipment, the power supply cable must be removed from the power supply socket, which should be located near the equipment and easily accessible.

A protection mark "B" confirms that the equipment is in compliance with the protection usage requirements of standards PN-93/T-42107 and PN-89/ E-06251.

## Wymagania Polskiego Centrum Badań i Certyfikacji

Urządzenie powinno być zasilane z gniazda z przyłączonym obwodem ochronnym (gniazdo z kołkiem). Współpracujące ze sobą urządzenia (komputer, monitor, drukarka) powinny być zasilane z tego samego źródła.

Instalacja elektryczna pomieszczenia powinna zawierać w przewodzie fazowym rezerwową ochronę przed zwarciami, w postaci bezpiecznika o wartości znamionowej nie większej niż 16A (amperów).

W celu całkowitego wyłączenia urządzenia z sieci zasilania, należy wyjąć wtyczkę kabla zasilającego z gniazdka, które powinno znajdować się w pobliżu urządzenia i być łatwo dostępne.

Znak bezpieczeństwa "B" potwierdza zgodność urządzenia z wymaganiami bezpieczeństwa użytkowania zawartymi w PN-93/T-42107 i PN-89/E-06251.

## Pozostałe instrukcje bezpieczeństwa

- Nie należy używać wtyczek adapterowych lub usuwać kołka obwodu ochronnego z wtyczki. Jeżeli konieczne jest użycie przedłużacza to należy użyć przedłużacza 3-żyłowego z prawidłowo połączonym przewodem ochronnym.
- System komputerowy należy zabezpieczyć przed nagłymi, chwilowymi wzrostami lub spadkami napięcia, używając eliminatora przepięć, urządzenia dopasowującego lub bezzakłóceniowego źródła zasilania.
- Należy upewnić się, aby nic nie leżało na kablach systemu komputerowego, oraz aby kable nie były umieszczone w miejscu, gdzie można byłoby na nie nadeptywać lub potykać się o nie.
- Nie należy rozlewać napojów ani innych płynów na system komputerowy.
- Nie należy wpychać żadnych przedmiotów do otworów systemu komputerowego, gdyż może to spowodować pożar lub porażenie prądem, poprzez zwarcie elementów wewnętrznych.
- System komputerowy powinien znajdować się z dala od grzejników i źródeł ciepła. Ponadto, nie należy blokować otworów wentylacyjnych. Należy unikać kładzenia lużnych papierów pod komputer oraz umieszczania komputera w ciasnym miejscu bez możliwości cyrkulacji powietrza wokół niego.

## Electric, Magnetic and Electronmagnetic Fields ("EMF")

- 1. MMD manufactures and sells many products targeted at consumers, which, like any electronic apparatus, in general have the ability to emit and receive electromagnetic signals.
- 2. One of MMDs' leading Business Principles is to take all necessary health and safety measures for our products, to comply with all applicable legal requirements and to stay well within the EMF standards applicable at the time of producing the products.
- 3. MMD is committed to develop, produce and market products that cause no adverse health effects.
- 4. MMD confirms that if its products are handled properly for their intended use, they are safe to use according to scientific evidence available today.
- 5. MMD plays an active role in the development of international EMF and safety standards, enabling MMD to anticipate further developments in standardization for early integration in its products.

## Information for U.K. only

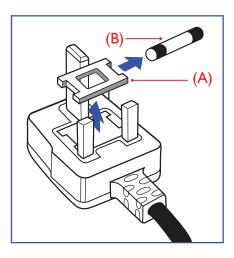

#### WARNING - THIS APPLIANCE MUST BE EARTHED.

#### Important:

This apparatus is supplied with an approved moulded 13A plug. To change a fuse in this type of plug proceed as follows:

- 1. Remove fuse cover and fuse.
- 2. Fit new fuse which should be a BS 1362 5A,A.S.T.A. or BSI approved type.
- 3. Refit the fuse cover.

If the fitted plug is not suitable for your socket outlets, it should be cut off and an appropriate 3-pin plug fitted in its place.

If the mains plug contains a fuse, this should have a value of 5A. If a plug without a fuse is used, the fuse at the distribution board should not be greater than 5A.

NOTE: The severed plug must be destroyed to avoid a possible shock hazard should it be inserted into a 13A socket elsewhere.

#### How to connect a plug

The wires in the mains lead are coloured in accordance with the following code: BLUE - "NEUTRAL" ("N")

BROWN - ''LIVE'' (''L'')

GREEN & YELLOW - ''EARTH'' (''E'')

- 1. The GREEN & YELLOW wire must be connected to the terminal in the plug which is marked with the letter "E" or by the Earth symbol or coloured GREEN or GREEN & YELLOW.
- 2. The BLUE wire must be connected to the terminal which is marked with the letter "N" or coloured BLACK.
- 3. The BROWN wire must be connected to the terminal which marked with the letter "L" or coloured RED.

Before replacing the plug cover, make certain that the cord grip is clamped over the sheath of the lead - not simply over the three wires.

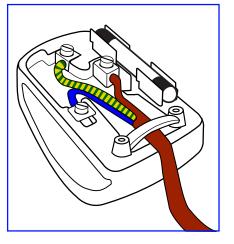

## China RoHS

中国电子信息产品污染控制标识要求 (中国RoHS法规标示要求) 产品中有毒有害物质或元素的名称及含量

|                     | 有毒有害物质或元素 |           |           |                |               |                 |  |  |
|---------------------|-----------|-----------|-----------|----------------|---------------|-----------------|--|--|
| 部件名称                | 铅<br>(Pb) | 汞<br>(Hg) | 镉<br>(Cd) | 六价铬<br>(Cr 6+) | 多溴联苯<br>(PBB) | 多溴二苯醚<br>(PBDE) |  |  |
| 外壳                  | 0         | 0         | 0         | 0              | 0             | 0               |  |  |
| 液晶面板                | Х         | Х         | 0         | 0              | 0             | 0               |  |  |
| 电路板组件               | Х         | 0         | 0         | 0              | 0             | 0               |  |  |
| 附件<br>(遥控器,电源线,连接线) | ×         | 0         | 0         | 0              | 0             | 0               |  |  |
| 遥控器电池               | X         | 0         | 0         | 0              | 0             | 0               |  |  |

O: 表示该有毒有害物质在该部件所有均质材料中的含量均在 SJ/T11363-2006 标准规定的限量要求以下.

X: 表示该有毒有害物质至少在该部件的某一均质材料中的含量超出 SJ/T11363-2006 标准规定的限量要求.

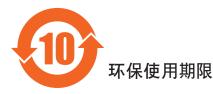

此标识指期限(十年),电子信息产品中含有的有毒有害物质或元素在正常使用的条件下不会发生外泄或突变,电子信息产品用户使用该电子信息产品不会对环境造成严重污染或对其人身、财产造成严重损害的期限。

## North Europe (Nordic Countries) Information

Placering/Ventilation

#### VARNING:

FÖRSÄKRA DIG OM ATT HUVUDBRYTARE OCH UTTAG ÄR LÄTÅTKOMLIGA, NÄR DU STÄLLER DIN UTRUSTNING PÅPLATS.

#### Placering/Ventilation

#### **ADVARSEL:**

SØRG VED PLACERINGEN FOR, AT NETLEDNINGENS STIK OG STIKKONTAKT ER NEMT TILGÆNGELIGE.

Paikka/Ilmankierto

#### **VAROITUS:**

SIJOITA LAITE SITEN, ETTÄ VERKKOJOHTO VOIDAAN TARVITTAESSA HELPOSTI IRROTTAA PISTORASIASTA.

Plassering/Ventilasjon

#### **ADVARSEL:**

NÅR DETTE UTSTYRET PLASSERES, MÅ DU PASSE PÅ AT KONTAKTENE FOR STØMTILFØRSEL ER LETTE Å NÅ.

#### End-of-Life Disposal

Your new TV/Monitor contains materials that can be recycled and reused. Specialized companies can recycle your product to increase the amount of reusable materials and to minimize the amount to be disposed of.

Please find out about the local regulations on how to dispose of your old monitor from your local Philips dealer.

## (For customers in Canada and U.S.A.)

This product may contain lead and/or mercury. Dispose of in accordance to local-state and federal regulations. For additional information on recycling contact www.eia.org (Consumer Education Initiative)

## Waste Electrical and Electronie Equipment-WEEE

#### Attention users in European Union private households

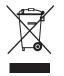

This marking on the product or on its packaging illustrates that, under European Directive 2002/96/EG governing used electrical and electronic appliances, this product may not be disposed of with normal household waste. You are responsible for disposal of this equipment through a designated waste electrical and electronic equipment collection. To determine the locations for dropping off such waste electrical and electronic, contact your local government office, the waste disposal organization that serves your household or the store at which you purchased the product.

#### Attention users in United States:

Like all LCD products, this set contains a lamp with Mercury. Please dispose of according to all Local, State and Federal Laws. For the disposal or recycling information, contact: www.mygreenelectronics.com or www.eiae.org.

#### End of Life Directives-Recycling

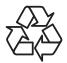

Your new TV/Monitor contains several materials that can be recycled for new users.

Like all LCD produces, this set contains a lamp with Mercury. Please dispose of according to all Local. State and Federal laws.

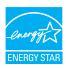

As an ENERGY STAR Partner, MMD has determined that this product meets the ENERGY STAR guidelines for energy efficiency.

## Table Of Contents

| 1. | Unpa  | cking a             | nd Installation1                           |
|----|-------|---------------------|--------------------------------------------|
|    | 1.1.  | Unpac               | king1                                      |
|    | 1.2.  | Packag              | ge Contents1                               |
|    | 1.3.  | Installa            | tion Notes1                                |
|    | 1.4.  | Installi            | ng and Removing Table Stands2              |
|    | 1.5.  | Mount               | ing on a Wall3                             |
|    | 1.6.  | Mount               | ing in Portrait Position4                  |
|    |       | 1.6.1.              | How to use the logo guider for             |
|    |       |                     | portrait position4                         |
|    |       | 1.6.2.              | How to remove the logo4                    |
| 2. | Parts | and Fu              | Inctions5                                  |
|    | 2.1.  | Contro              | ol Panel5                                  |
|    | 2.2.  | Input/(             | Output Terminals6                          |
|    | 2.3.  | Remo <sup>-</sup>   | te Control7                                |
|    |       | 2.3.1.              | General functions7                         |
|    |       | 2.3.2.              | Inserting the batteries in the remote      |
|    |       |                     | control8                                   |
|    |       | 2.3.3.              | Handling the remote control8               |
|    |       | 2.3.4.              | Operating range of the remote              |
|    |       |                     | control8                                   |
| 3. | Conr  | necting             | External Equipment9                        |
|    | 3.1.  | Using               | the Switch Cover9                          |
|    | 3.2.  |                     | ecting External Equipment (DVD/            |
|    |       |                     | /CD)10                                     |
|    |       | 3.2.1.              | Using COMPONENT video                      |
|    |       | 222                 | input                                      |
|    | 2.2   |                     | Using HDMI video input10                   |
|    | 3.3.  |                     | ecting a PC11                              |
|    |       |                     | Using VGA input11                          |
|    |       |                     | Using DVI input                            |
|    | 3.4.  |                     | Using HDMI input12<br>Nal Audio Connection |
|    | 3.4.  |                     |                                            |
|    |       |                     | Connecting external speakers               |
|    |       | J. <del>T</del> .Z. | Connecting external audio<br>device        |
|    | 3.5.  | Conne               | ecting Monitors in a Daisy-chain           |
|    | 0.01  |                     | guration14                                 |
|    |       | -                   | Video connection14                         |
|    |       | 3.5.2.              | Audio connection14                         |
|    |       |                     |                                            |

| 4. | OSD                                                                         | Menu                                                                         | (Need Check)15                                                |
|----|-----------------------------------------------------------------------------|------------------------------------------------------------------------------|---------------------------------------------------------------|
|    | 4.1.                                                                        | Naviga                                                                       | ting the OSD Menu15                                           |
|    |                                                                             | 4.1.1.                                                                       | Navigating the OSD menu using the remote control15            |
|    |                                                                             | 4.1.2.                                                                       | Navigating the OSD menu using the monitor's control buttons15 |
|    | 4.2.                                                                        | OSD I                                                                        | Menu Overview15                                               |
|    |                                                                             | 4.2.1.                                                                       | Picture menu15                                                |
|    |                                                                             | 4.2.2.                                                                       | Screen menu16                                                 |
|    |                                                                             | 4.2.3.                                                                       | Audio menu16                                                  |
|    |                                                                             | 4.2.4.                                                                       | PIP menu17                                                    |
|    |                                                                             | 4.2.5.                                                                       | Configuration1 menu17                                         |
|    |                                                                             | 4.2.6.                                                                       | Configuration2 menu18                                         |
|    |                                                                             | 4.2.7.                                                                       | Advanced option menu19                                        |
| 5. | Input                                                                       | Mode                                                                         | (Need Check)22                                                |
| 6. | Pixel                                                                       | Defect                                                                       | Policy23                                                      |
|    | 6.1.                                                                        | Divola                                                                       |                                                               |
|    |                                                                             | I IXEIS                                                                      | and Sub-Pixels23                                              |
|    | 6.2.                                                                        |                                                                              | and Sub-Pixels23<br>of Pixel Defects + Dot Definition.23      |
|    | 6.2.<br>6.3.                                                                | Types                                                                        |                                                               |
|    |                                                                             | Types<br>Bright                                                              | of Pixel Defects + Dot Definition.23                          |
|    | 6.3.                                                                        | Types<br>Bright<br>Dark [                                                    | of Pixel Defects + Dot Definition.23<br>Dot Defects           |
|    | 6.3.<br>6.4.                                                                | Types<br>Bright<br>Dark [<br>Proxim                                          | of Pixel Defects + Dot Definition.23<br>Dot Defects           |
| 7. | <ul><li>6.3.</li><li>6.4.</li><li>6.5.</li><li>6.6.</li></ul>               | Types<br>Bright<br>Dark [<br>Proxim<br>Pixel [                               | of Pixel Defects + Dot Definition.23<br>Dot Defects           |
| 7. | <ul><li>6.3.</li><li>6.4.</li><li>6.5.</li><li>6.6.</li></ul>               | Types<br>Bright<br>Dark [<br>Proxim<br>Pixel [<br><b>hing and</b>            | of Pixel Defects + Dot Definition.23<br>Dot Defects           |
| 7. | <ul><li>6.3.</li><li>6.4.</li><li>6.5.</li><li>6.6.</li><li>Clear</li></ul> | Types<br>Bright<br>Dark I<br>Proxim<br>Pixel I<br><b>ning and</b><br>Cleanii | of Pixel Defects + Dot Definition.23<br>Dot Defects           |

8. Technical Specifications (Need Check) ......27

#### **Unpacking and Installation** 1.

#### 1.1. Unpacking

- This product is packed in a carton, together with the standard accessories.
- Any other optional accessories will be packed separately.
- The weight of the product differs depending on the type. Due to the size and weight, it is recommended to move it by 2 people.
- After opening the carton, ensure that the content is in good condition and complete.

#### 1.2. Package Contents

Please verify that you received the following items with your package content:

- LCD monitor
- CD ROM
- Remote control with AAA batteries
- Power cord (1.8 m)
- VGA signal cable (1.8 m)
- Quick Installation Guide
- Table stand
- Main switch cover
- Screw for main switch cover (M3x8)
- BNC-to-RCA adapter (x5)

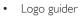

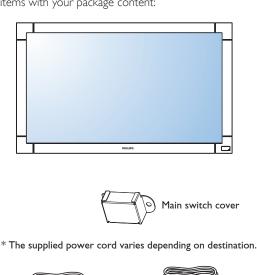

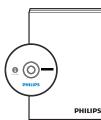

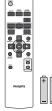

Remote Control and AAA Batteries

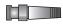

Screw for Main switch cover BNC-RCA adapter x 5 (M3 x 8) x 1

User's Manual

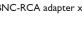

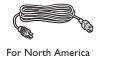

For EU

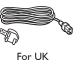

For China

Video Signal Cable

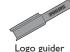

(D-SUB to D-SUB Cable)

## Logo guider

#### NOTES:

- Please make sure that for all other regions, apply a power cord that conforms to the AC voltage of the power socket and has been approved by and complies with the safety regulations of the particular country.
- You might like to save the package box and packing material for shipping the monitor.

#### **Installation Notes** 1.3.

- Due to the high power consumption, always use the plug exclusively designed for this product. If an extended line is required, please consult your • service agent.
- The product should be installed on a flat surface to avoid tipping. The distance between the back of the product and the wall should be maintained for proper ventilation. Avoid installing the product in the kitchen, bathroom or any other places with high humidity so as not to shorten the service life of the electronic components.
- The product can normally operate only under 4000m altitude. It might abnormally function in locations over 4000m altitude and do not install and operate there.

## 1.4. Installing and Removing Table Stands

#### To install table stands:

- 1. Power off the monitor.
- 2. Spread a protective sheet on a flat surface.
- 3. Grab the carrying handles and place the monitor face-down on the protective sheet.
- 4. After inserting the stand in the guide block, tighten the screws on both sides of the monitor.
- NOTE: The long-end side of the stand should face to the front while installing.

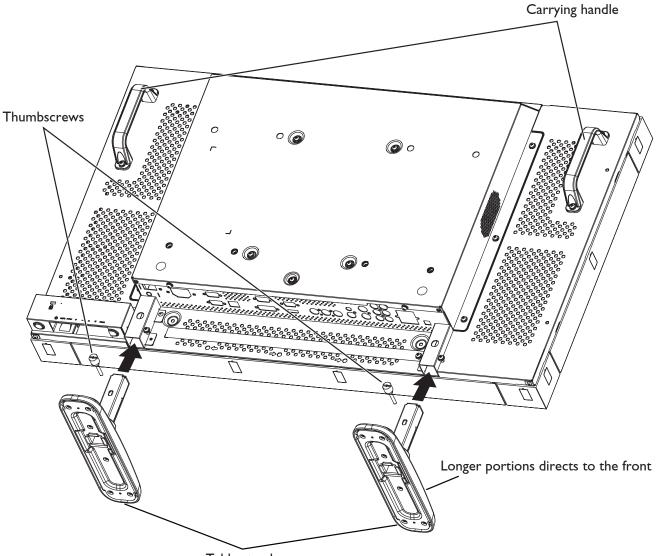

Table stand

#### To remove table stands:

- 1. Power off the monitor.
- 2. Spread a protective sheet on a flat surface.
- 3. Grab the carrying handles and place the monitor face-down on the protective sheet.
- 4. Remove screws using a screwdriver and place them in a safe place for reuse.

## 1.5. Mounting on a Wall

To mount this monitor to a wall, you will have to obtain a standard wall-mounting kit (commercially available). Using mounting interface that complies with TÜV-GS and/or UL1678 standard in North America is recommended.

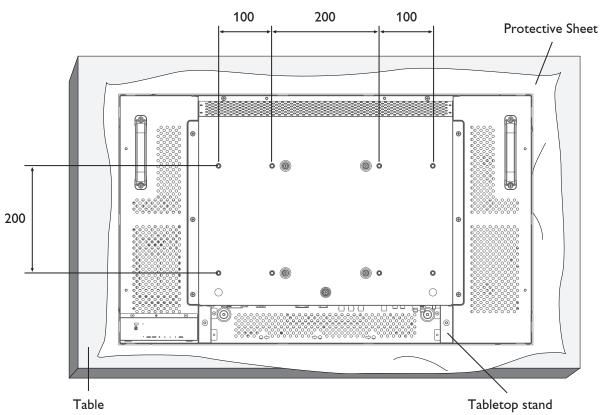

- 1. Lay a protective sheet on a table, which was wrapped around the monitor when it was packaged, beneath the screen surface so as not to scratch the screen face.
- 2. This device cannot be used or installed without the Tabletop Stand or other mounting accessory. Make sure all these stuffs are ready for wall-mount installation.
- 3. Follow the instructions that come with the base mounting kit. Failure to follow correct mounting procedures could result in damage to the equipment or injury to the user or installer. Product warranty does not cover damage caused by improper installation.
- 4. For the wall-mounting kit, use M6 mounting screws (having a length 10 mm longer than the thickness of the mounting bracket) and tighten them securely. (Recommended torque: 470 635N•cm).

#### Caution:

To prevent the monitor from falling:

- Install the monitor with metal brackets for wall or ceiling installation (commercially available) on your own responsibility. For detailed procedures of installation, refer to the instructions of the metal brackets.
- To lessen the probability of injury and damage resulting from fall of the monitor in case of earthquake or other disaster, be sure to consult the bracket manufacturer for installation location.

#### Ventilation Requirements for enclosure locating

To allow heat to disperse, leave space between surrounding objects as shown in the diagram below.

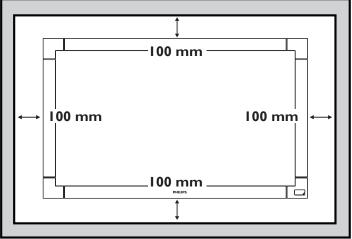

## 1.6. Mounting in Portrait Position

- This monitot can be installed in portrait position.
- 1. Remove the table stand if they are attached.
- 2. The "PHILIPS" logo should be on the LEFT side when facing the monitor.

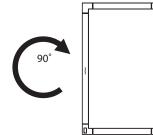

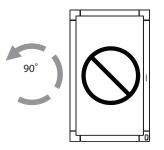

## **1.6.1.** How to use the logo guider for portrait position

- a. Before applying, make sure that the guider is in good condition. Fold the "**PHILIPS**" logo back in at the end of the guider.
- b. Peel off the back side of the protective film from the logo.
- c. Adjust the logo guider to align it with the long side of the front bezel and press the guider with your hand.
- d. Keep pressing the guider with your one hand and use the other hand to fold the logo out. Make sure that the logo is aligned with the front short bezel. Press firmly and repeatedly on the logo to make the logo stick tight on the front bezel.
- e. Remove the guider.

# 

#### 1.6.2. How to remove the logo

- 1. Prepare a piece of paper with a cutting area of logo as a protector to prevent the front bezel from scratching.
- 2. Using a knife, carefully remove the logo sticker with the paper placing beneath.
- 3. Tear off the logo sticker.

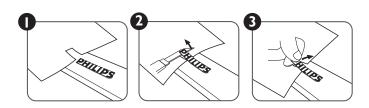

NOTE: When installing the monitor on a wall, please consult a professional technician for proper installing. The manufacturer accepts no liability for installations not performed by a professional technician.

## 2. Parts and Functions

## 2.1. Control Panel

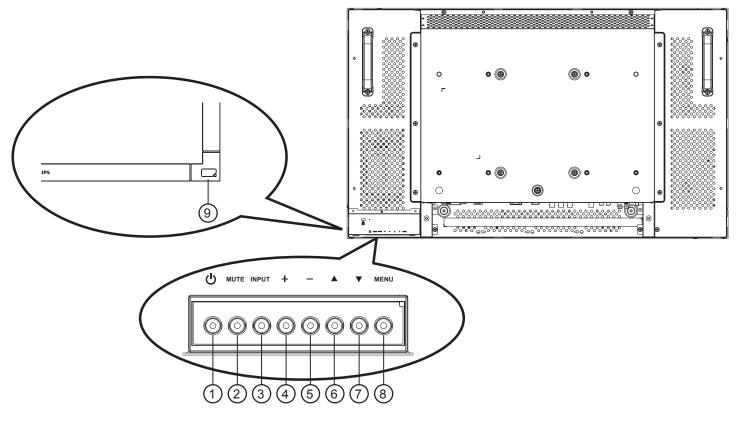

#### 1 **POWER** button

Switch the power on or put the monitor to standby.

#### 2 MUTE button

Switch the audio mute ON/OFF.

#### **③ INPUT** button

Set the function while OSD menu is on, or to activate input selection menu while OSD menu is off.

#### (4) [+] button

Increase the adjustment while OSD menu is on, or to decrease the audio output level while OSD menu is off.

#### 5 [—] button

Decrease the adjustment while OSD menu is on, or to decrease the audio output level while OSD menu is off.

#### 6 [**]** button

Move the highlight bar up to adjust the selected item while OSD menu is on.

#### ⑦ [▼] button

Move the highlight bar down to adjust the selected item while OSD menu is on.

#### **8 MENU** button

Return to previous menu while OSD menu is on, or to activate the OSD menu when OSD menu is off.

NOTE: "Keyboard Control Lock Mode" This function completely disables the access to all Keyboard Control functions. To enable or disable the keyboard control lock, press both [▲] and [▼] buttons and hold down continuously for more than 3 (three) seconds.

#### (9) Remote control sensor and power status indicator

- Receives command signals from the remote control.
- Indicates the operating status of the monitor:
  - Lights green when the monitor is turned on
  - Lights red when the monitor is in standby mode
  - Lights amber when the monitor enters DPMS mode
  - When {SCHEDULE} is enabled, it would blink green and red
  - If the indicator blinks red, it tells that a failure is detected
  - Off when the main power of the monitor is turned off

## 2.2. Input/Output Terminals

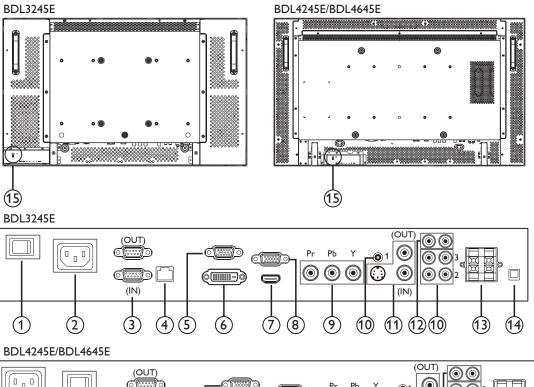

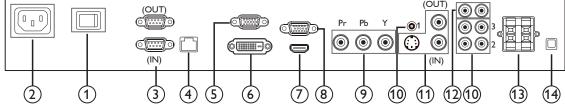

## **(1) MAIN POWER SWITCH**

Press to switch the main power on/off.

#### 2 AC IN

Connect the supplied power cord to the wall outlet.

#### ③ RS232C (OUT/IN)

RS232C network input/output connection for the use of loopthrough function.

#### (4) **RJ-45**

LAN control function for the use of remote control signal from control center.

#### (5) VGA OUT (D-Sub)

Output the VGA signal from the VGA IN (D-Sub).

#### 6 DVI-D IN

Connect the DVI-D output of a PC, or the HDMI output of an AV device by using a DVI-HDMI cable.

#### 7 HDMI IN

Connect the HDMI output of an AV device, or the DVI-D output of a PC by using a DVI-HDMI cable.

#### **8 VGA IN (D-Sub)**

Connect the computer VGA output.

#### **③ COMPONENT IN (BNC)**

Connect the component YPbPr output from external AV device.

#### (1) AUDIO IN 1, 2, 3

Connect audio input from external AV device.

- AUDIO IN 1: 3.5mm stereo phone jack
- AUDIO IN 2, 3: RCA phone jack

#### (1) VIDEO IN/OUT

- S-VIDEO IN (Mini DIN 4 pin): Connect the S-VIDEO (Y/C separate signal) input.
- VIDEO IN (BNC): Connect the composite video signal input.
- VIDEO OUT (BNC): Connect the composite video signal output from VIDEO IN (BNC).

#### 12 AUDIO OUT R/L (RCA)

Connect the audio signal output from AUDIO IN 1, 2, or 3 jack to an external AV device.

#### **13 SPEAKERS OUT R/L**

Connect the audio output to external speakers.

#### (14) SPEAKER SWITCH

Press to switch the internal speaker on/off.

#### (15) Kensington Lock

For security and theft prevention.

## 2.3. Remote Control

#### 2.3.1. General functions

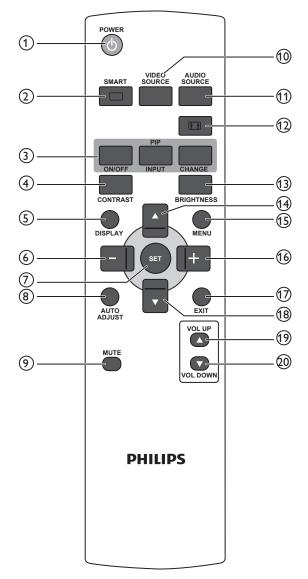

#### () [POWER] button

Press to switch on the monitor from standby mode. Press again to turn it off and back into standby mode.

## 2 [SMART] button

Press to toggle Smart Menu. Press  $[\blacktriangle]$  or  $[\heartsuit]$  button to select menu options. Press [SET] button to confirm and exit the selection.

- Standard: Used for normal images (factory setting)
- Highbright: Used for moving image such as Video
- **sRGB**: Used for text based images

#### ③ [PIP] (Picture In Picture) button

[ON/OFF]: Turn PIP mode ON/OFF.

[**INPUT**]: Select the input signal for the sub-picture.

[CHANGE]: Toggle between the main picture and sub picture.

#### (4) [CONTRAST] button

Press to toggle Contrast Menu. Press [+] or [-] button to adjust the value. Press [MENU] button to confirm and exit.

#### (5) [DISPLAY] button

Press to turn on/off the information OSD displayed on the upper right corner of the screen.

#### 6 [—] button

- Press to move the selection left in OSD menu.
- Press to decrease the value in OSD menu.
- Press to move the sub-picture left in PIP mode.

#### 7 [SET] button

Press to activate the setting with OSD menu.

#### (8) [AUTO ADJUST] button

Press to run the Auto Adjust function. NOTE: This button is functional for VGA input only.

#### (9) [MUTE] button

Press to turn the mute function on/off.

#### (1) [VIDEO SOURCE] button

Press to toggle Video Source Menu. Press [▲] or [▼] button to select one of the video sources among HDMI, DVI-D, VGA, Component, S-Video, or Video . Press [SET] button to confirm and exit.

#### (1) [AUDIO SOURCE] button

Press to toggle Audio Source Menu. Press [▲] or [▼] button to select one of the audio sources among HDMI, AUDIO1, AUDIO2, or AUDIO3. Press [SET] button to confirm and exit.

#### 12 Picture Format button

Press to switch screen aspect ratio among FULL, NORMAL, DYNAMIC, CUSTOM, REAL, or 21:9.

DYNAMIC and 21:9 mode are used for Video input source only.

PC signal: FULL, NORMAL, CUSTOM and REAL.

Video signal: FULL, NORMAL, DYNAMIC, CUSTOM and REAL.

#### (13) [BRIGHTNESS] button

Press to toggle Brightness Menu. Press [+] or [-] button to adjust the value. Press [MENU] button to confirm and exit.

#### (14) [**▲**] button

- Press to move the selection up in OSD menu.
- Press to move the sub-picture up in PIP mode.

#### (15 [MENU] button

Press to turn the OSD menu on/off.

#### (16) [+] button

- Press to move the selection right in OSD menu.
- Press to increase the value in OSD menu.
- Press to move the sub-picture right in PIP mode.

#### (7) [EXIT] button

Press to turn back to the previous OSD menu.

#### 18 **[▼]** button

- Press to move the selection down in OSD menu.
- Press to move the sub-picture down in PIP mode.

#### (19 [VOL UP] button

Press to increase the audio output level.

#### 20 [VOL DOWN] button

Press to decrease the audio output level.

#### 2.3.2. Inserting the batteries in the remote control

The remote control is powered by two 1.5V AAA batteries.

To install or replace batteries:

- 1. Press and then slide the cover to open it.
- 2. Align the batteries according to the (+) and (-) indications inside the battery compartment.
- 3. Replace the cover.

#### Caution:

An incorrect use of batteries can result in leaks or bursting. Be careful especially about the following points.

- Place "AAA" batteries matching the (+) and (-) signs on each battery to the (+) and (-) signs of the battery compartment.
- Do not mix battery types.
- Do not combine new batteries with used ones. It causes shorter life or leakage of batteries.
- Remove the dead batteries immediately to prevent it from liquid leaking in the battery compartment. Don't touch exposed battery acid, it cause damage to your skin.

NOTE: If you do not intend to use the remote control for a long period, remove the batteries.

#### 2.3.3. Handling the remote control

- Do not subject to strong shock.
- Do not allow water or other liquid to splash the remote control. If the remote control gets wet, wipe it dry immediately.
- Avoid exposure to heat and steam.
- Other than to install the batteries, do not open the remote control.

#### 2.3.4. Operating range of the remote control

Point the top of the remote control toward the monitor's remote control sensor when pressing a button.

Use the remote control within a distance of less than 10m/33ft away from the monitor's sensor, and a horizontal and vertical angle of less than 30 degrees.

NOTE: The remote control may not function properly when the remote control sensor on the monitor is under direct sunlight or strong illumination, or when there is an obstacle in the path of signal transmission.

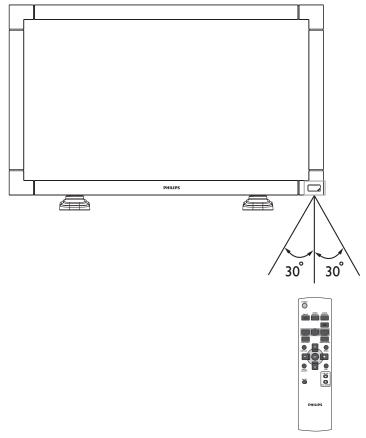

## 3. Connecting External Equipment

## 3.1. Using the Switch Cover

A cover for the main switch is provided to prevent the monitor from being turned on or off accidentally.

To lock the cover into position:

- 1. Align and insert the cover to the ditch located beside the main switch.
- 2. Use the screw to lock the cover.

#### BDL3245E:

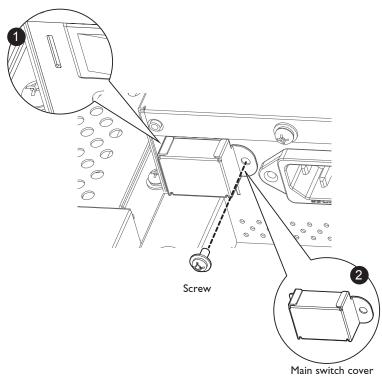

#### BDL4245E / BDL4645E:

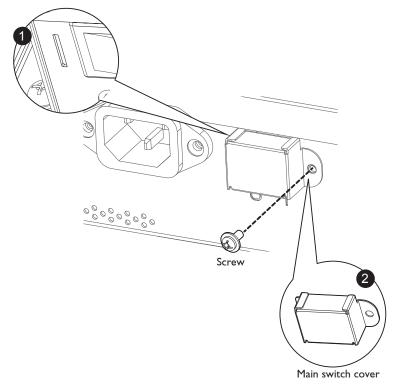

## 3.2. Connecting External Equipment (DVD/VCR/VCD)

## 3.2.1. Using COMPONENT video input

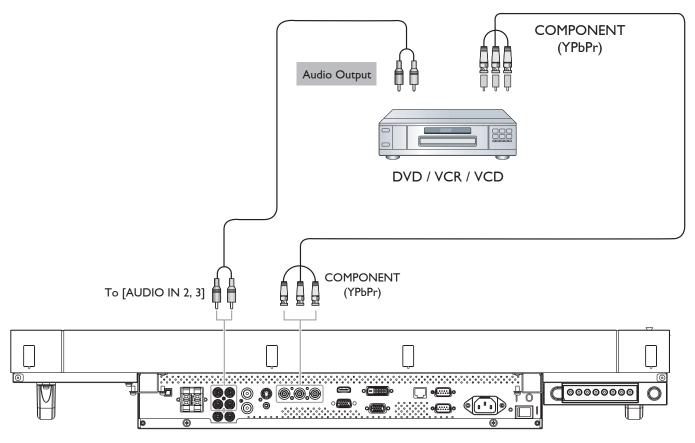

#### 3.2.2. Using HDMI video input

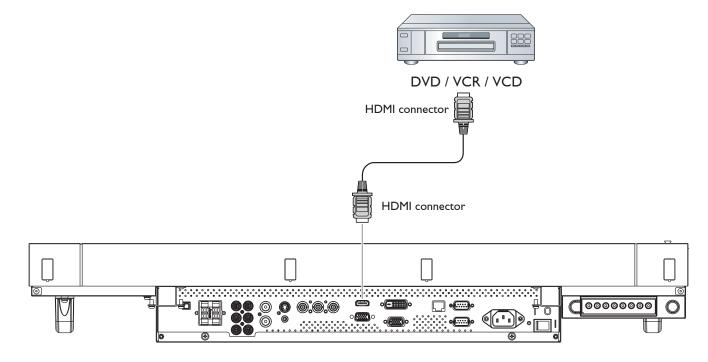

## 3.3. Connecting a PC

## 3.3.1. Using VGA input

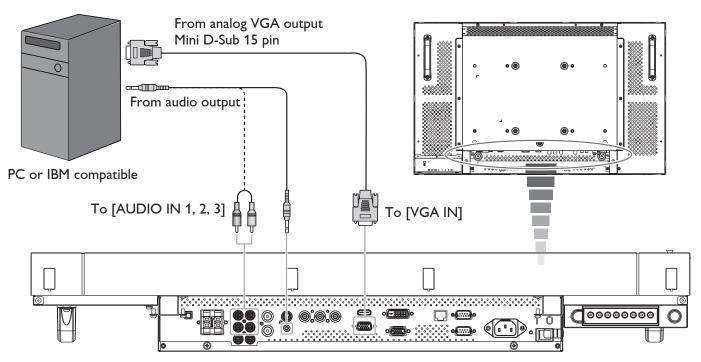

## 3.3.2. Using DVI input

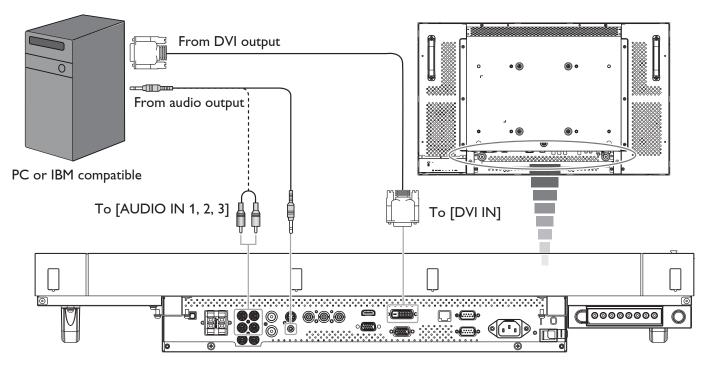

## 3.3.3. Using HDMI input

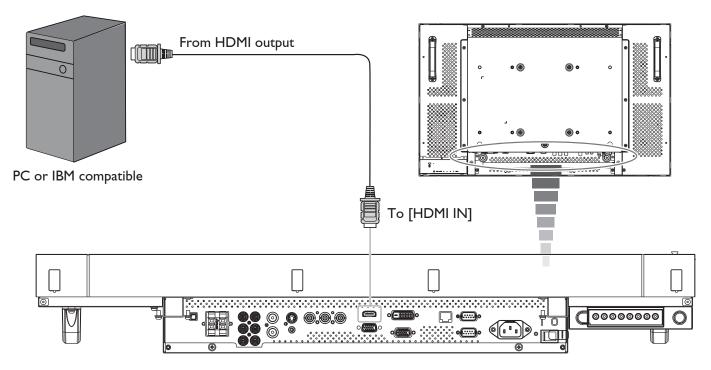

## 3.4. External Audio Connection

## 3.4.1. Connecting external speakers

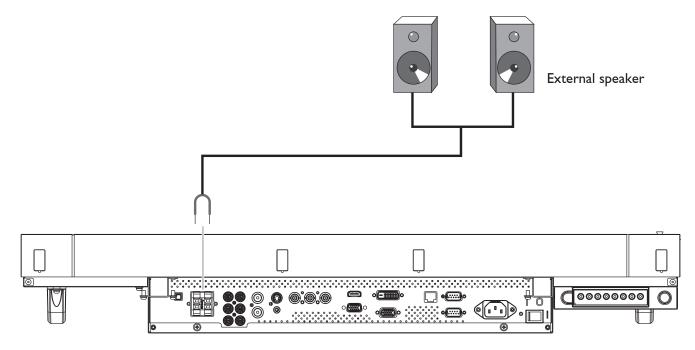

## 3.4.2. Connecting external audio device

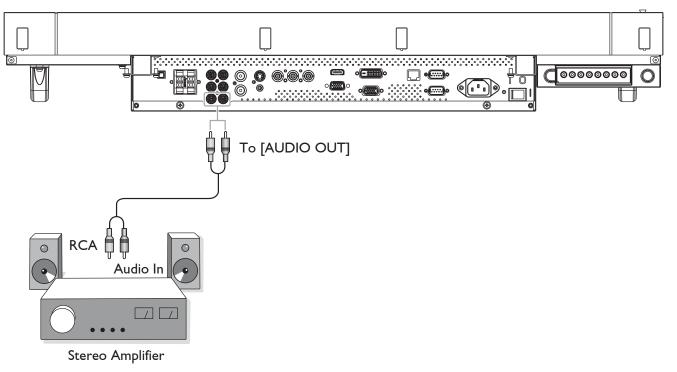

## 3.5. Connecting Monitors in a Daisy-chain Configuration

You can interconnect multiple sets of this monitor to create a daisy-chain configuration for applications like a TV wall. NOTE: Maximum 25 displays (5x5) can be used in a daisy-chain configuration.

#### 3.5.1. Video connection

Do one the following connections:

- Connect the [RS232C OUT] connector of monitor 1 to the [RS232C IN] connector of monitor 2.
- Connect the [VGA OUT] connector of monitor 1 to the [VGA IN] connector of monitor 2.
- Connect the [VIDEO OUT] connector of monitor 1 to the [VIDEO IN] connector of monitor 2.

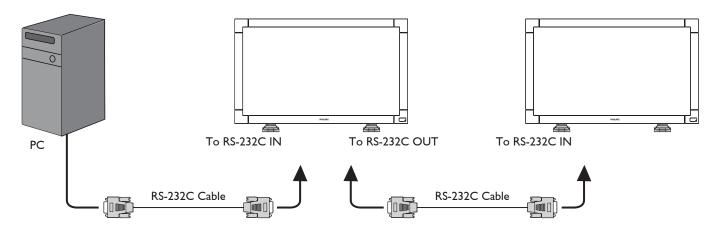

## 3.5.2. Audio connection

Do one the following connections:

- Connect the [AUDIO OUT] connector of monitor 1 to the [AUDIO IN 2] OR [AUDIO IN 3] connector of monitor 2.
- Connect the [VGA OUT] connector of monitor 1 to the [VGA IN] connector of monitor 2.
- Connect the [VIDEO OUT] connector of monitor 1 to the [VIDEO IN] connector of monitor 2.

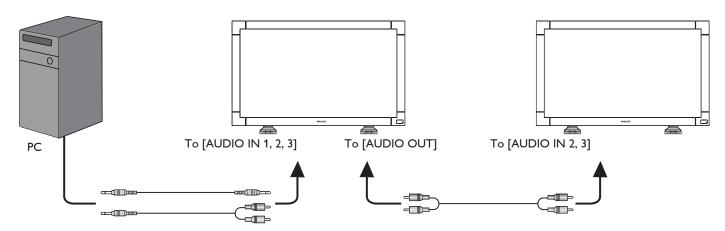

## 4. OSD Menu (Need Check)

An overall view of the On-Screen Display (OSD) structure is shown below. You can use it as a reference for further adjusting your monitor.

### 4.1. Navigating the OSD Menu

## 4.1.1. Navigating the OSD menu using the remote control

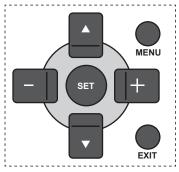

- 1. Press [**MENU**] button on the remote control to display the OSD menu.
- 2. Press  $[\blacktriangle]$  or  $[\blacktriangledown]$  button to choose the item you want to adjust.
- 3. Press [SET] or [+] or button to enter the submenu.
- In the submenu, press [▲] or [▼] button to toggle among items, press [+] or [→] button to adjust settings. If there is a submenu, press [SET] or [+] button to enter the submenu.
- 5. Press [EXIT] button to return to the previous menu, or press [MENU] button to exit the OSD menu.

## 4.1.2. Navigating the OSD menu using the monitor's control buttons

- 1. Press [MENU] button to display the OSD menu.
- 2. Press [+] or [-] button to choose the item you want to adjust.
- 3. Press [SOURCE] or [+] button to enter the submenu.
- In the submenu, press [▲] or [▼] button to toggle among items, press [+] or [-] button to adjust settings. If there is a submenu, press [SOURCE] or [+] button to enter the submenu.
- 5. Press [MENU] button to return to the previous menu, or press [MENU] button several times to exit the OSD menu.

## 4.2. OSD Menu Overview

#### 4.2.1. Picture menu

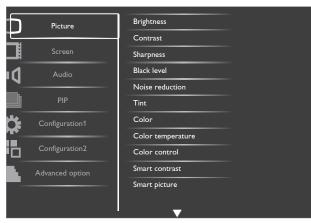

#### Brightness

Adjust the overall image brightness by changing the intensity of the LCD panel's backlight.

#### Contrast

Adjust to sharpen the picture quality. The black portions of the picture become richer in darkness and the white become brighter.

#### Sharpness

Adjust to improve detail.

#### Black level

Adjust to change the image brightness.

#### **Noise reduction**

Adjust to remove the noise in the image. You can select a suitable noise reduction level.

The options are: {Off} / {Low} / {Medium} / {High}.

NOTE: This item is functional for HDMI(Video mode), S-Video, Video, and YPbPr inputs only.

#### Tint

Adjust to change the color tint of the image.

The tone color becomes greenish by increasing the value, and becomes purplish by decreasing the value.

NOTE: This item is functional for HDMI(Video mode), S-Video, Video, and YPbPr inputs only.

#### Color

Adjust to increase or decrease the intensity of colors in the image.

NOTE: This item is functional for S-Video, Video, and YPbPr inputs only.

#### **Color** temperature

Select a color temperature for the image. The image looks reddish with a lower color temperature, and looks bluish with a higher color temperature.

The options are: {3000K} / {4000K} / {5000K} / {6500K} / {7500K} / {9300K} / {10000K} / {Native} / {User}.

#### Color control

With this function you can adjust the color tones of the image precisely by changing the R (Red), G (Green) and B (Blue) settings independently.

NOTE: This item is functional only when {**Color temperature**} is set to {**User**}.

#### Smart contrast

When turned on, this function helps enhance image contrast when displaying dark scenes.

#### Smart picture

The following smart picture modes are available for:

- PC mode: {Standard} / {Highbright} / {sRGB}.
- Video mode: {Standard} / {Highbright} / {Cinema}.

#### Video source

Select a video input source.

#### **Picture reset**

Reset all settings in the Picture menu.

#### 4.2.2. Screen menu

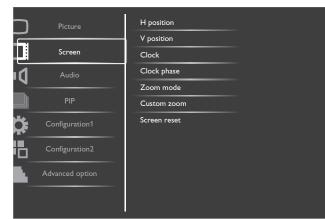

#### **H** position

Adjust the horizontal placement of the picture.

#### **V** position

Adjust the vertical placement of the picture.

#### Clock

Adjust the width of the image.

NOTE: This item is functional for VGA input only.

#### **Clock** phase

Adjust to improve the focus, clarity and stability of the image. NOTE: This item is functional for VGA input only.

#### Zoom mode

The pictures you receive may be transmitted in 16:9 format (wide screen) or 4:3 format (conventional screen). The 16:9 pictures sometimes have a black band at the top and bottom of the screen (letterbox format).

This function allows you to optimize the picture display on screen. The following zoom modes are available for:

- PC mode: {Full} / {Normal} / {Custom} / {Real}.
- Video mode: {Full} / {Normal} / {Dynamic} / {Custom} / {Real} / {21:9}.

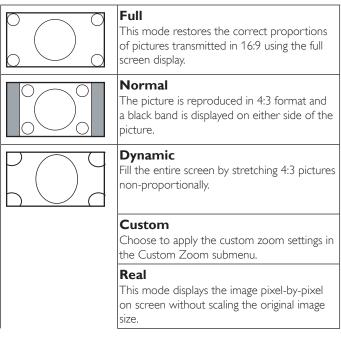

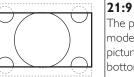

The picture is enlarged to 16:9 format. This mode is recommended when displaying pictures that have black bands at the top and bottom (letterbox format).

#### Custom zoom

You can use this function to further customize the zoom settings to suit the image you want to display.

NOTE: This item is functional only when the **Zoom mode** setting is set to **Custom**.

| <br>                                                                                     |
|------------------------------------------------------------------------------------------|
| <b>Zoom</b><br>Expands the horizontal and vertical sizes of the<br>image simultaneously. |
| <b>H zoom</b><br>Expands the horizontal size of the image only.                          |
| <b>V zoom</b><br>Expands the vertical size of the image only.                            |
| <b>H position</b><br>Moves the horizontal position of the image left<br>or right.        |
| <b>V position</b><br>Moves the vertical position of the image up or<br>down.             |

#### Screen reset

Reset all settings in the Screen menu.

## 4.2.3. Audio menu

| Picture         | Balance      |
|-----------------|--------------|
|                 | Treble       |
| Screen          | Bass         |
| Audio           | Volume       |
|                 | Mute         |
| PIP             | Audio source |
| Configuration1  | Audio reset  |
| Configuration2  |              |
| Advanced option |              |
|                 |              |

#### Balance

Adjust to emphasize left or right audio output balance.

#### Treble

Adjust to increase or decrease higher-pitched sounds.

#### Bass

Adjust to increase or decrease lower-pitched sounds.

#### Volume

Adjust to increase or decrease the audio output level.

#### Mute

Turn the mute function on/off.

#### Audio source

Select the audio input source according to the audio signal source connected to the audio input and HDMI sockets on the monitor. The options are: {HDMI} / {Audio1} / {Audio2} / {Audio3}.

#### Audio reset

Reset all settings in the AUDIO menu.

## 4.2.4. PIP menu

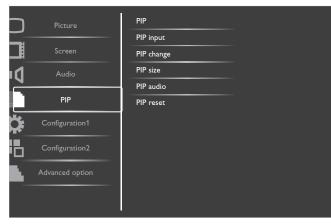

#### PIP

Select the PIP (Picture-in-Picture) mode. The options are: {Off} / {PIP} / {POP} / {PBP aspect} / {PBP full}.

#### **PIP** input

Select the input signal for the sub-picture.

#### **PIP** change

Exchange between the main picture and sub picture.

#### **PIP** size

Select the size of the sub picture in the PIP (Picture-in-Picture) mode. The options are: {**Small**} / {**Medium**} / {**Large**}.

#### **PIP** audio

Select the audio source in the PIP (Picture-in-Picture) mode.

- {Main} Select audio from the main picture
- {**Sub**} Select audio from the sub picture.

#### **PIP** reset

Reset all settings in the PIP menu.

#### NOTES:

- The PIP function is available only for certain signal source combinations as shown in the table below.
- The availability of the PIP function will also depend on the resolution of the input signal being used.

| Main Picture<br>Sub Picture | DVI | VGA | HDMI | YPbPr | S-Video | Video |
|-----------------------------|-----|-----|------|-------|---------|-------|
| DVI                         | ×   | X   | ×    | X     | 0       | 0     |
| VGA                         | ×   | X   | X    | Х     | 0       | 0     |
| HDMI                        | X   | Х   | X    | Х     | 0       | 0     |
| YPbPr                       | X   | X   | X    | X     | 0       | 0     |
| S-Video                     | 0   | 0   | 0    | 0     | X       | X     |
| Video                       | 0   | 0   | 0    | 0     | X       | X     |

 $(O: \mathsf{PIP} \text{ function available}, X: \mathsf{PIP} \text{ function unavailable})$ 

By pressing the [**PIP ON/OFF**] button on the remote control, you can change the mode in the order shown below:

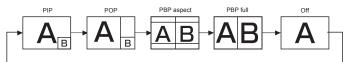

The resolutions in the PIP and POP modes are configured as follows:

- PIP SIZE {**SMALL**} : 320 × 240 pixels
  - {**Medium**} : 480 × 320 pixels

 $\{LARGE\}$  : 640 × 480 pixels

POP SIZE: 450 x 338 pixels

NOTE: Images displayed in the sub picture always fit the PIP sizes shown above irrespective of the aspect ratio of the input image.

## 4.2.5. Configuration1 menu

|    | Picture         | Switch on state      |
|----|-----------------|----------------------|
|    |                 | Auto adjust          |
| ┛  |                 | Power save           |
| 11 | Audio           | Language             |
|    |                 | Panel saving         |
|    | PIP             | Color system         |
|    | Configuration1  | Network control port |
|    |                 | Network settings     |
| Ö. | Configuration2  | Configuration reset  |
| Ŀ  | Advanced option | Factory reset        |
|    |                 |                      |
|    |                 |                      |

#### Switch on state

Select the monitor status used for the next powering on. The options are: {**Power off**} / {**Forced on**} / {**Last status**}.

#### Auto adjust

Use this function to let the monitor automatically optimize the display of VGA input image.

NOTE: This item is functional for VGA input only.

#### Power save

Set the monitor to reduce the power automatically.

- {RGB} Select {On} to let the monitor enter DPMS mode with no signal detected from the HDMI Graphic mode, HDMI, DVI-D, or VGA inputs after three successive cycles.
- {VIDEO} Select {On} to let the monitor enter power saving mode with no signal detected from the HDMIVideo mode or YPbPr inputs after three successive cycles.

#### BDL3245E / BDL4245E / BDL4645E

#### Language

Select the language used in the OSD menu.

The options are: {English} / {Deutsch} / {  $\dot{P}\chi$  } / {Français} / {Italiano} / {Español} / {Pyccкий} / {Polski} / {Türkçe}.

#### Panel saving

Choose to enable the panel saving functions to reduce the risk of the "image persistence".

- {Cooling Fan} Select {On} to turn on the cooling fan all the time. Select {Auto} to turn on/off the cooling fan according to the monitor temperature.
- NOTE: The speed of the cooling fan is pre-set to {low}, {mid}, or {high} speed each at 50°C, 58°C, or 63°C respectively.The monitor will automatically shut down by reaching a preset critical temperature of 82°C.
- {**Brightness**} Select {**On**} and the brightness of the image will be reduced to an appropriate level, and the Brightness setting in the Picture menu will become unavailable.
- {Pixel shift} Select the time interval ({Auto} / {10 ~ 900} Seconds / {Off}) for the monitor to slightly expand the image size and shift the position of pixels in four directions (up, down, left, or right).

#### **Network control port**

Select the nectwork control port.

The options are: {**RJ-45**} / {**RS-232**}.

#### **Network settings**

Assign {IP}, {Subnet Mask}, and {Default gateway} for the display.

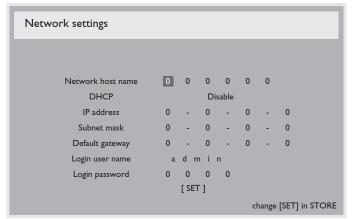

- DHCP Choose to enable or disable the DHCP function. If enabled, the display will be assigned IP address, Subnet mask and Default gateway automatically. If disabled, you will be prompted to enter the following value manually. Finally, press [SET] button to store and save the chosen values.
- IP address
- Subnet mask
- Default gateway
- Login user name
- Login password

#### **Configuration reset**

Reset all settings in the **Configuration1** menu.

#### **Factory reset**

Reset all the settings in the OSD menus of {**Picture**}, {**Screen**}, {**Audio**}, {**PIP**}, {**Configuration1**}, {**Configuration2**}, and {**Advanced option**}.

Press [+] or [-] button to select  $[{\sf Reset}]$ , and then press  $[{\sf SET}]$  button to do the reset.

| Factory reset |       |
|---------------|-------|
|               |       |
| Cancel        | Reset |

### 4.2.6. Configuration2 menu

| Screen     Information OSD       Screen     Off timer       Audio     OSD H-position       PIP     Monitor information | Picture         | OSD turn off        |
|----------------------------------------------------------------------------------------------------|-----------------|---------------------|
| Audio OSD H-position OSD V-position PIP Monitor information                                                            |                 | Information OSD     |
| OSD V-position<br>PIP Monitor information                                                                              | Screen          | Off timer           |
| PIP Monitor information                                                                                                | Audio           | OSD H-position      |
|                                                                                                    |                 | OSD V-position      |
|                                                                                                    | PIP             | Monitor information |
| Configuration1                                                                                                    | Configuration1  |                     |
| Configuration2                                                                                                    | Configuration2  |                     |
| Advanced option                                                                                                    | Advanced option |                     |
|                                                                                                    |                 |                     |

#### OSD turn off

Set the period of time the OSD menu stays on the screen.

The options are: {5 ~ 120} seconds.

#### Information OSD

Set the period of time the information OSD displayed on the upper right corner of the screen. The information OSD will display when input signal is changed.

The information OSD will remain on the screen with {Off} selection.

The options are: {1 ~ 60} seconds.

#### OffTimer

Set the monitor to turn itself off to standby mode within an amount of time specified.

The options are: {Off, 1 ~ 24} hours.

NOTE: When the "Off timer" is activated, the "Schedule" settings will be disabled.

#### **OSD** H-position

Adjust the horizontal position of the OSD menu.

#### **OSD V**-position

Adjust the vertical position of the OSD menu.

#### **Monitor Information**

Displays the information about your monitor, including model number, serial number, operating hours and software version.

Monitor information

Model name: BDL3245E Serial: Operation Hours: Sw Version: VER 0.203

0 H 3M

## 4.2.7. Advanced option menu

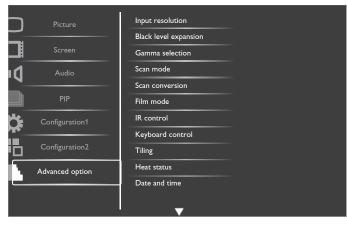

## Input resolution

Set the resolution of the VGA input. This is only required when the monitor is unable to detect the VGA input resolution correctly.

NOTE: This item is functional for VGA input only. The options are:

- {1024x768 / 1280x768 / 1360x768}
- {1400x1050 / 1680x1050}
- {1600x1200 / 1920x1200}
- {Auto}: Determines the resolution automatically.

The selected settings will become effective after turning off the power and turn it on again.

#### **Black level expansion**

Select a suitable black level expansion setting to reveal more details in the dark parts of an image.

The options are: {Off} / {Low} / {Medium} / {High}.

NOTE: This item is functional for Video mode inputs only.

#### Gamma selection

Select a display gamma value to best suit the image and optimize image brightness and contrast.

The options are: {Native} / {2.2} / {2.4} / {S gamma}.

#### Scan mode

Change the display area of the image.

- {**Overscan**} Display about 95% of the original size of the image. The rest of the areas surrounding the image will be cut off.
- {Underscan} Display the image in its original size.
- NOTE: This item is functional for HDMI-Video timing, DVI-D(HD timing), DP(HD timing), and YPbPr inputs only.

#### Scan conversion

Choose to enable or disable the  ${\sf IP}$  (Interlace to Progressive) conversion function.

- {Progressive} Enable the IP conversion function (recommended).
   Once enabled, the interlace input signal will be converted to progressive format for better display quality.
- {Interlace} Disable the IP function. This mode is suitable for displaying motion pictures, but it increases the chance of image retention.

#### Film mode

Choose to turn on or off the film mode frame conversion function.

• {Auto} - Enable the film mode frame conversion function for movies and motion pictures. The monitor converts a 24 frames-

per-second (24 fps) input signal format to DVD video signal format. Once this function is enabled, it is recommended that you set the **{Scan conversion}** function to **{Progressive}**.

• {Off} - Disable the film mode frame conversion function. This mode is suitable for TV broadcasting and VCR signals.

#### IR control

Select the operation mode of the remote control when multiple monitors are connected via the RS232C connection.

- {Normal} All monitors can be operated normally by the remote control.
- {**Primary**} Designate this monitor as the primary monitor for remote control operation. Only this monitor can be operated by the remote control.
- {Secondary} Designate this monitor as the secondary monitor. This monitor can not be operated by the remote control, and will only receive the control signal from the primary monitor via the RS232C connection.
- {Lock} Lock the remote control function of this monitor. To unlock, press and hold the [DISPLAY] button on the remote control for 5 (five) seconds.

#### Keyboard control

Choose to enable or disable the monitor keyboard (control buttons) function.

- {Lock} Disable the keyboard function.
- {Unlock} Enable the keyboard function.

#### Tiling

With this function you can create a single large-screen matrix (display wall) that consists of up to 25 sets of this monitor (up to 5-set each at the vertical and horizontal side). This function requires a daisy-chain connection.

| Tiling |                 |     |  |
|--------|-----------------|-----|--|
|        | H monitors      | 1   |  |
|        | V monitors      | 1   |  |
|        | Position        | 1   |  |
|        | Frame comp.     | No  |  |
|        | Enable          | No  |  |
|        | Switch On Delay | Off |  |
|        |                 |     |  |

#### Example: 2 x 2 screen matrix (4 monitors)

H monitors = 2 monitors

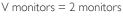

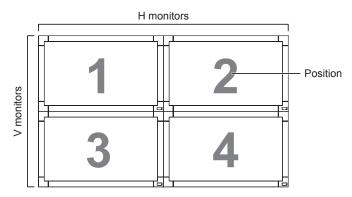

#### Example: 5 x 5 screen matrix (25 monitors)

H monitors = 5 monitors V monitors = 5 monitors

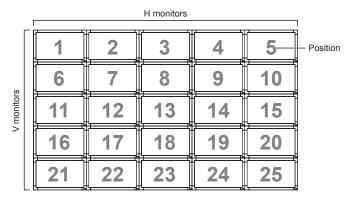

- H monitors Select the number of monitors on the horizontal side.
- $\bullet~~V$  monitors Select the number of monitors on the vertical side.
- **Position** Select the position of this monitor in the screen matrix.
- Frame comp. Choose to turn the frame compensation function on or off. If turned on, the monitor will adjust the image to compensate for the width of the monitor bezels in order to accurately display the image.

#### Frame comp. - Off

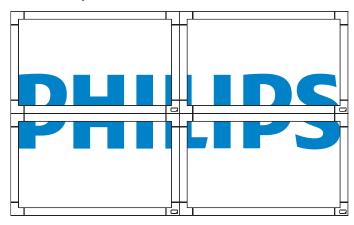

Frame comp. - On

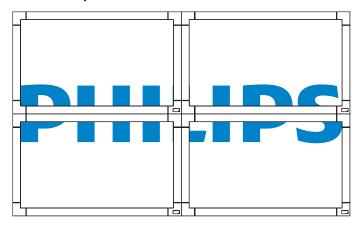

- **Enable:** Choose to enable or disable the Tiling function. If enabled, the monitor will apply the settings in H monitors, V monitors, Position, and Frame comp.
- Switch On Delay: {Off / Auto / 2, 4, 6, 8, 10, 20, 30, 40, 50}
- NOTE: The Tiling function will be disabled when the [**ON/OFF**] button for PIP is pressed.

#### Heat status

This function allows you to check the thermal status of the monitor at any time. The accuracy of the temperature indicated is +/-5 degrees (C or F).

#### Date and time

Adjust the current date and time for the monitor's internal clock.

| Date and t | ime                  |      |           |            |              |
|------------|----------------------|------|-----------|------------|--------------|
|            | Year                 |      | 2011      |            |              |
|            | Month                |      | 08        |            |              |
|            | Day                  |      | 04        |            |              |
|            | Hour                 |      | 20        |            |              |
|            | Minute               |      | 20        |            |              |
|            | Daylight saving time |      |           |            |              |
|            | Current date time    |      |           |            |              |
|            | 2011 . 08            | 3.04 | 20 : 20 : | 17         |              |
|            |                      |      | Pre       | ss [SET] 1 | to set clock |

- 1. Press [+] button to enter the submenu.
- Press [▲] or [▼] button to toggle among the {Year}, {Month}, {Day}, {Hour}, {Minute}, and {Daylight saving time} settings.
- Press [+] or [-] button to adjust all settings except {Daylight saving time}.
- 4. Press [SET] button to enter the {Daylight saving} submenu.
- 5. Press [+] or [−] button to select item, press [▲] or [▼] button to adjust.

#### Schedule

This function allows you to program up to 7 (seven) different scheduled time intervals for the monitor to activate.

You can select:

- The time for the monitor to turn on and turn off.
- The days in a week for the monitor to activate.
- Which input source the monitor will use for each scheduled activation period.
- NOTE: You should set up current date and time in {Date and time} menu before using this function.
- 1. Press [SET] or [+] button to enter the submenu.

| Schedule                 |                          |                                                      | 1 |
|--------------------------|--------------------------|------------------------------------------------------|---|
| □1<br>□2 On<br>□3:<br>□4 | :<br>ery dayMON<br>edTHU | 20 : 19 : 55<br>Input<br>OTUE<br>OFRI<br>OEvery week |   |

Press [▲] or [▼] button to select a schedule item (item number 1 ~ 7), and then press [+] button to mark it the item number.

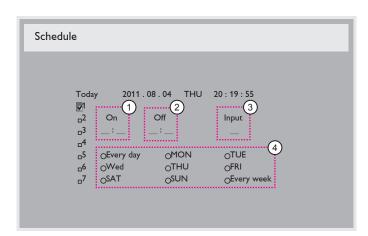

- 3. Press [+] or [-] button to select the schedule:
  - Power-on schedule: Press [▲] or [▼] button to set the hour and minute for the monitor to turn on.
  - ② Power-off schedule: Press [▲] or [▼] button to set the hour and minute for the monitor to turn off.

Select or leave an empty "\_\_\_\_" for both the hour and minute slot if you do not want to use this power-on or power-off schedule.

- ③ Input-source selection: Press [▲] or [▼] button to select an input source. If no input source is selected, the input source will remain the same as last selected.
- (4) Date schedule: Press [+] button to select which day in a week this schedule item will be take effect, and then press the [SET] button.
- 4. For more schedule settings, press [**EXIT**] button and then repeat the steps above. A check mark in the box next to the number of the schedule item indicates that the selected schedule is in effect.

#### NOTES:

- The {Every day} selection in a schedule item takes priority over other weekly schedules.
- If the schedule overlap, the scheduled power-on time takes priority over scheduled power-off time.
- If there are two schedule items programmed for the same time, the highest numbered schedule takes priority.

#### **Monitor ID**

Set the ID number for controlling the monitor via the RS232C connection. Each monitor must have an unique ID number when multiple sets of this monitor are connected.

#### DDC/CI

Choose to turn on or off the DDC/Cl communication function. Select  $\{{\bf On}\}$  for normal use.

#### Smart power

Set the monitor to reduce the power consumption automatically. The options are:  $\{Off\} / \{Medium\} / \{High\}$ .

#### Auto signal detection

Choose to let the monitor detect and display available signal sources automatically.

- {ON} Set the monitor to display the image automatically once a signal is connected.
- {OFF} Once a signal is connected, it can only be selected manually.

#### Advanced option reset

Reset all settings in the Advanced option menu.

- 1. Press [SET] or [+] button to enter the submenu.
- 2. Press [+] or [-] button to select {**Reset**} and press the [**SET**] button to restore settings to factory preset values.
- 3. Press the [EXIT] button or select {Cancel} and press the [SET] button to cancel and then return to the previous menu.

|       | Picture     | <b>A</b>              |          |
|-------|-------------|-----------------------|----------|
|       |             | Schecule              | Action   |
|       | Screen      | Monitor ID            | • Action |
| ı1 ·  | Audio       | DDC/CI                | • On     |
|       |             | Smart power           | • Off    |
|       | PIP         | Auto signal detection | • Off    |
|       | figuration1 | Advanced option reset | Action   |
| Conf  | figuration2 |                       |          |
| Advar | nced option |                       |          |
|       |             |                       |          |

## 5. Input Mode (Need Check)

#### **VGA** Resolution

| Standard   | Active R | esolution | Refresh Rate  | Pixel Rate | Assact Datia | Stand for Mode               |
|------------|----------|-----------|---------------|------------|--------------|------------------------------|
| Resolution | H Pixels | V Lines   | Refrestrinate | FIXEI Nale | Aspect Ratio | Stand for Prode              |
|            |          | 480       | 60 Hz         | 25.175 MHz |              |                              |
| VGA        | 640      | 72 Hz     | 72 Hz         | 31.5 MHz   | 4:3          | Video Graphic Array          |
|            |          | 75 Hz     | 75 Hz         | 31.5 MHz   |              |                              |
| WVGA       | 720      | 400       | 70 Hz         | 33.75 MHz  | 16:9         | Wide Video Graphic Array     |
| svga       | 800      | 600       | 60 Hz         | 40 MHz     | 4:3          | Sugar)/CA                    |
| SVGA       | 800      | 75 Hz     | 75 Hz         | 49.5 MHz   | 4:3          | SuperVGA                     |
| XGA        | 1024     | 768       | 60 Hz         | 65 MHz     | 4:3          | Eiter de d. Circe bie Americ |
| AGA        | 1024     | 75 Hz     | 75 Hz         | 78.75 MHz  | 4.5          | Extended Graphic Array       |
| WXGA       | 1280     | 768       | 60 Hz         | 79.5 MHz   | 5:3          | Wide XGA                     |
| WXGA       | 1280     | 800       | 60 Hz         | 79.5 MHz   | 16:10        | Wide XGA                     |
| SXGA       | 1280     | 960       | 60 Hz         | 108 MHz    | 4:3          | Super XGA                    |
| SXGA       | 1280     | 1024      | 60 Hz         | 108 MHz    | 5:4          | Super XGA                    |
| WXGA       | 1360     | 768       | 60 Hz         | 85.5 MHz   | 16:9         | Wide XGA                     |
| WXGA       | 1366     | 768       | 60 Hz         | 85.5 MHz   | 16:9         | Wide XGA                     |
| UXGA       | 1600     | 1200      | 60 Hz         | 162 MHz    | 4:3          | Ultra XGA                    |
| HD1080     | 1920     | 1080      | 60 Hz         | 148.5 MHz  | 16:9         | HD1080                       |

#### **SDTV** Resolution

| Standa  | ırd | Active R | esolution | Refresh Rate | Pixel Rate | Aspect Patie | Stand for Mode           |
|---------|-----|----------|-----------|--------------|------------|--------------|--------------------------|
| Resolut | ion | H Pixels | V Lines   | Refresh Rate | Fixel Nate | Aspect Ratio | Stand for Mode           |
| 480i    | Ì   | 720      | 480       | 29.97 Hz     | 13.5 MHz   | 4:3          | Modified NTSC Standard   |
| 480p    | )   | 720      | 400       | 59.94 Hz     | 27 MHz     | 4.5          | Prodified INTSC Standard |
| 576i    | Ì   | 720      | 480       | 25 Hz        | 13.5 MHz   | 4:3          | Modified PAL Standard    |
| 576p    | )   | / 20     | 480       | 50 Hz        | 27 MHz     | 4:5          | Moullieu FAL Standard    |

#### **HDTV** Resolution

| Standard   | Active R  | esolution | solution Refresh Rate |            | Aspect Ratio | Stand for Mode     |
|------------|-----------|-----------|-----------------------|------------|--------------|--------------------|
| Resolution | H Pixels  | V Lines   | Refresh Nale          | Pixel Rate | Aspect Natio | Stand for Prode    |
| 720p       | 720p 1280 |           | 50 Hz                 | 74.25 MHz  | 16:9         | Nermally DV/B Made |
| 720p       | 1200      | 720       | 60 Hz                 | 74.2311112 | 10.7         | Normally DVB Mode  |
| 1080i      | 1920      | 1080      | 25 Hz                 | 74.25 MHz  | 16:9         |                    |
| 10801      | 1720      | 1060      | 30 Hz                 | 74.23 1102 | 16.7         | Normally ATSC Mode |
| 1080p      | 1920      | 1080      | 50 Hz                 | 148.5 MHz  | 16:9         | Normally ATSC Mode |
| 1000b      | 1720      | 1000      | 60 Hz                 |            | 10.7         | Normally ATSC MODE |

• The PC text quality is optimum in HD 1080 mode (1920 × 1080, 60Hz).

• Your PC display screen might appear different depending on the manufacture (and your particular version of Windows).

• Check your PC instruction book for information about connecting your PC to a display.

• If a vertical and horizontal frequency-select mode exists, select 60Hz (vertical) and 31.5KHz (horizontal). In some cases, abnormal signals (such as stripes) might appear on the screen when the PC power is turned off (or if the PC is disconnected). If so, press the [INPUT] button to enter the video mode. Also, make sure that the PC is connected.

• When horizontal synchronous signals seem irregular in RGB mode, check PC power saving mode or cable connections.

• The display settings table complies to the IBM/VESA standards, and based on the analog input.

• The DVI support mode is regarded as same to the PC support mode.

• The best timing for the vertical frequency to each mode is 60Hz.

## 6. Pixel Defect Policy

Philips strives to deliver the highest quality products. We use some of the industry's most advanced manufacturing processes and practice stringent quality control. However, pixel or sub-pixel defects on the PDP /TFT panels used in Plasma- & LCD- displays are sometimes unavoidable. No manufacturer can guarantee that all panels will be free from pixel defects, but Philips guarantees that any Plasma- & LCD- displays with an unacceptable number of defects will be repaired during the warranty period in line with your local guarantee conditions.

This notice explains the different types of pixel defects and defines the acceptable defect level for this LCD screen. In order to qualify for repair under warranty, the number of pixel defects must exceed a certain level which is given in the reference table. If the LCD screen is within specification a warranty exchange / claim back will be refused. Additionally, because some types or combinations of pixel defects are more noticeable than others, Philips sets even higher quality standards for those.

## 6.1. Pixels and Sub-Pixels

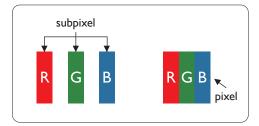

A pixel, or picture element, is composed of three sub-pixels in the primary colors of red, green and blue. Many pixels together form an image. When all sub-pixels of a pixel are lit, the three colored sub-pixels together appear as a single white pixel. When all are dark, the three colored sub-pixels together appear as a single black pixel. Other combinations of lit and dark sub-pixels appear as single pixels of other colors.

## 6.2. Types of Pixel Defects + Dot Definition

Pixel and sub-pixel defects appear on the screen in different ways. There are three categories of pixel defects and several types of sub-pixel defects within each category.

#### Dot definition = What is a defective "Dot"? :

One or more defective, adjacent sub-pixel are defined as one "dot". The no. of defective sub-pixels are not relevant to define a defective dot. This means that a defective dot can consist of one, two or three defective sub-pixels which can be dark or lit.

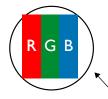

One dot = One Pixel; consists of three sub-pixels of Red, Green, and Blue.

## 6.3. Bright Dot Defects

Bright dot defects appear as pixels or sub-pixels that are always lit or "on". These are the examples of bright dot defects:

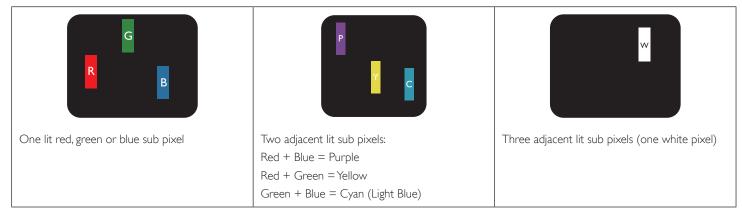

## 6.4. Dark Dot Defects

Black dot defects appear as pixels or sub-pixels that are always dark or "off". These are the examples of black dot defects:

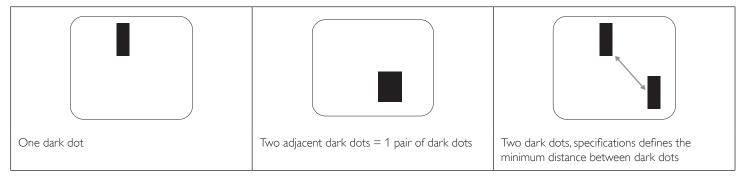

## 6.5. Proximity of Pixel Defects

Because pixel and sub-pixels defects of the same type that are nearby one another may be more noticeable, Philips also specifies tolerances for the proximity of pixel defects. In the table below you can find specifications about:

- Allowed amount of adjacent dark dots = (adjacent dark dots =1 pair of dark dots)
- Minimum distance between dark dots
- Total no. of all defective dots

## 6.6. Pixel Defect Tolerances

In order to qualify for repair due to pixel defects during the warranty period, a PDP / TFT panel in a Philips Plasma / LCD- display must have pixel or subpixel defects exceeding the tolerances listed in the following table.

| BRIGHT DOT EFFECT              | ACCEPTABLE LEVEL |
|--------------------------------|------------------|
| 1 lit sub pixel                | 2                |
| BLACK DOT EFFECT               | ACCEPTABLE LEVEL |
| 1 dark sub pixel               | 10               |
| TOTAL DOT DEFECTS OF ALL TYPES | 12               |

NOTE: \* 1 or 2 adjacent sub pixel defects = 1 dot defect

## 7. Cleaning and Troubleshooting (Need Check)

## 7.1. Cleaning

#### Cautions When Using the Display

- Do not bring your hands, face or objects close to the ventilation holes of the display. Top of display is usually very hot due to the high temperature of exhaust air being released through the ventilation holes. Burns or personal injuries may occur if any body parts are brought too close. Placing any object near the top of the display could also result in heat related damages to the object as well as the display itself.
- Be sure to disconnect all cables before moving the display. Moving the display with its cables attached may damage the cables and thus case fire or electric shock danger.
- Disconnect the power plug from the wall outlet as a safety precaution before carrying out any type of cleaning or maintenance procedure.

#### Front Panel Cleaning Instructions

- The front of the display has been specially treated. Wipe the surface gently using only a cleaning cloth or a soft, lint-free cloth.
- If the surface becomes dirty, soak a soft, lint-free cloth in a mild detergent solution. Wring the cloth to remove excess liquid. Wipe the surface of the display to remove dirt. Then use a dry cloth of the same type to dry.
- Do not scratch or hit the surface of the panel with fingers or hard objects of any kind.
- Do not use volatile substances such as insert sprays, solvents and thinners.

#### **Cabinet Cleaning Instructions**

- If the cabinet becomes dirty, wipe the cabinet with a soft, dry cloth.
- If the cabinet is extremely dirty, soak a lint-free cloth in a mild detergent solution. Wring the cloth to remove as much moisture as possible. Wipe the cabinet. Use another dry cloth to wipe over until the surface is dry.
- Do not allow any water or detergent to come into contact with the surface of the display. If water or moisture gets inside the unit, operating problems, electrical and shock hazards may result.
- Do not scratch or hit the cabinet with fingers or hard objects of any kind.
- Do not use volatile substances such as insert sprays, solvents and thinners on the cabinet.
- Do not place anything made from rubber or PVC near the cabinet for any extended periods of time.

## 7.2. Troubleshooting

| Symptom                                                                                                    | Possible Cause                                                                                                    | Remedy                                                                                                    |
|----------------------------------------------------------------------------------------------------|----------------------------------------------------------------------------------------------------|----------------------------------------------------------------------------------------------------|
| No picture is displayed                                                                                                    | <ol> <li>The power cord is disconnected.</li> <li>The main power switch on the back of the<br/>monitor is not switched on.</li> <li>The selected input has no connection.</li> <li>The monitor is in standby mode.</li> </ol> | <ol> <li>Plug in the power cord.</li> <li>Make sure the power switch is switched on.</li> <li>Connect a signal connection to the monitor.</li> </ol>                                                                                                    |
| Interference displayed on the monitor or audible noise is heard                                                                                                    | Caused by surrounding electrical appliances or fluorescent lights.                                                                                                    | Move the monitor to another location to see is the interference is reduced.                                                                                                    |
| Color is abnormal                                                                                                    | The signal cable is not connected properly.                                                                                                    | Make sure that the signal cable is attached firmly to the back of the monitor.                                                                                                    |
| Picture is distorted with abnormal patterns                                                                                                    | <ol> <li>The signal cable is not connected properly.</li> <li>The input signal is beyond the capabilities of<br/>the monitor.</li> </ol>                                                                                      | <ol> <li>Make sure that the signal cable is attached<br/>firmly.</li> <li>Check the video signal source to see if it<br/>is beyond the range of the monitor. Please<br/>verify its specifications with this monitor's<br/>specification section.</li> </ol>                                                   |
| Display image doesn't fill up the full size of the screen                                                                                                    | The zoom mode is not correctly set.                                                                                                    | Use the Zoom mode or Custom zoom function<br>in the Screen menu to fine tune display geometry<br>and time frequency parameter.                                                                                                    |
| Can hear sound, but no picture                                                                                                    | Improperly connected source signal cable.                                                                                                    | Make sure that both video inputs and sound inputs are correctly connected.                                                                                                    |
| Can see picture but no sound is heard                                                                                                    | <ol> <li>Improperly connected source signal cable.</li> <li>Volume is turned all the way down.</li> <li>[MUTE] is turned on.</li> <li>No external speaker connected.</li> </ol>                                               | <ol> <li>Make sure that both video inputs and sound<br/>inputs are correctly connected.</li> <li>Press [VOL UP] or [VOL DOWN] button to<br/>hear sound.</li> <li>Switch MUTE off by using the [MUTE]<br/>button.</li> <li>Connect external speakers and adjust the<br/>volume to a suitable level.</li> </ol> |
| Some picture elements do not light up                                                                                                    | Some pixels of the display may not turn on.                                                                                                    | This monitor is manufactured using an extremely<br>high level of precision technology: however,<br>sometimes some pixels of the monitor may not<br>display.This is not a malfunction.                                                                                                    |
| After-Images can still be seen on the monitor<br>after the monitor is powered off. (Examples<br>of still pictures include logos, video games,<br>computer images, and images displayed in 4:3<br>normal mode) | A still picture is displayed for an over extended period of time                                                                                                    | Do not allow a still image to be displayed for<br>an extended period of time as this can cause a<br>permanent after-image to remain on the monitor.                                                                                                    |

## 8. Technical Specifications (Need Check)

## BDL3245E

## Display

| ltem                      | Specifications                 |
|---------------------------|--------------------------------|
| Screen Size (Active Area) | 32'' LCD                       |
| Aspect ratio              | 16:9                           |
| Number of pixels          | 1920 (H) × 1080 (V)            |
| Pixel pitch               | 0.36375 (H) × 0.36375 (V) [mm] |
| Displayable colors        | 1.06B colors                   |
| Brightness (typical)      | 500 cd/m2                      |
| Dynamic contrast ratio    | 3000:1                         |
| Contrast ratio (typical)  | 1450:1                         |
| Viewing angle             | 178 degrees                    |

#### In/Out Terminals

| ltem            |                                    | Specifications                                                                                                    |
|-----------------|------------------------------------|----------------------------------------------------------------------------------------------------|
| Speaker Output  | Internal Speaker                   | 10W (L) + 10W (R) [RMS]/8Ω<br>1 Way 1 Speaker System<br>82 dB/W/M/160 Hz ~ 13 KHz                                                            |
| Audio Output    | RCA Jack x 1                       | 0.5V [rms] (Normal)/ 2 Channel (L+R)                                                                                                    |
| Audio Input     | RCA Jack x 2                       | 0.5V [rms] (Normal)/ 2 Channel (L+R)                                                                                                    |
| RS232C          | D-Sub Jack x 2<br>(9 pin)          | TXD + RXD (1:1)                                                                                                    |
| RJ-45           | RJ-45 Jack x 1<br>(8 pin)          | 10/100 Lan Port                                                                                                    |
| HDMI Input      | HDMI Jack x 1<br>(Type A) (18 pin) | Digital RGB:TMDS (Video + Audio)<br>MAX:Video - 720p, 1080p, 1920 x 1080/60 Hz (WUXGA) Audio - 48 KHz/ 2 Channel (L+R)<br>Supports LPCM only |
| DVI-D Input     | DVI-D jack                         | Digital RGB:TMDS (Video)                                                                                                    |
| VGA Input       | D-Sub Jack x 1<br>(15 pin)         | Analog RGB: 0.7V [p-p] (75Ω), H/CS/V:TTL (2.2kΩ), SOG: 1V [p-p] (75Ω)<br>MAX: 720p, 1080p, 1920 × 1080/60 Hz (WUXGA)                         |
| VGA Output      | D-Sub Jack x 1<br>(15 pin)         | Analog RGB: 0.7V [p-p] (75Ω), H/CS/V:TTL (2.2kΩ), SOG: 1V [p-p] (75Ω)<br>MAX: 720p, 1080p, 1920 × 1080/60 Hz (WUXGA)                         |
| Component Input | RCA Jack × 1                       | Y: 1V [p-p] (75Ω), Pb: 0.7V [p-p] (75Ω), Pr: 0.7V [p-p] (75Ω)<br>MAX: 480i, 576i, 480p, 576p, 720p, 1080i, 1080p                             |

#### General

| ltem                                              | Specifications            |
|---------------------------------------------------|---------------------------|
| Power Supply                                      | AC 100 ~ 240V, 50 ~ 60Hz  |
| Power Consumption (Max)                           | 160W                      |
| Power Consumption (typ.)                          | 140W                      |
| Power Consumption (Standby & Off)                 | <1W (RS232 in active)     |
| Dimension (With Stand) $[W \times H \times D]$    | 1252.1 × 773.2 × 405.1 mm |
| Dimension (Without Stand) $[W \times H \times D]$ | 1252.1 × 722.9 × 121.8 mm |
| Weight (With Stand)                               | 26.4 Kg                   |
| Weight (Without Stand)                            | 38.7 Kg                   |
| Gross Weight                                      | 47.2 Kg                   |

#### **Environmental Condition**

| ltem        |                    | Specifications                         |
|-------------|--------------------|----------------------------------------|
| Temperature | Operational        | 0 ~ 40°C                               |
|             | Storage            | -20 ~ 60°C                             |
| Humidity    | Operational        | 20 ~ 80% RH (No condensation)          |
|             | Storage            | 5 ~ 95% RH (No condensation)           |
| Pressure    | Operational        | 795 ~ 1013 hPa (Altitude: 0 ~ 4,500 m) |
|             | Storage / Shipment | 300 ~ 1013 hPa (Altitude: 0 ~ 9,000 m) |

## Internal Speaker

| Item                  | Specifications  |
|-----------------------|-----------------|
| Туре                  | 1 Way 1 Speaker |
| Input                 | 10 W (RMS)      |
| Impedance             | 8Ω              |
| Output Sound Pressure | 82 dB/W/M       |
| Frequency Response    | 160 Hz ~ 13 KHz |

#### BDL4245E

### Display

| Item                      | Specifications                 |
|---------------------------|--------------------------------|
| Screen Size (Active Area) | 42'' LCD                       |
| Aspect ratio              | 16:9                           |
| Number of pixels          | 1920 (H) × 1080 (V)            |
| Pixel pitch               | 0.36375 (H) × 0.36375 (V) [mm] |
| Displayable colors        | 1.06B colors                   |
| Brightness (typical)      | 450 cd/m2                      |
| Dynamic contrast ratio    | 3000:1                         |
| Contrast ratio (typical)  | 4000:1                         |
| Viewing angle             | 178 degrees                    |

#### In/Out Terminals

| ltem            |                                    | Specifications                                                                                                    |
|-----------------|------------------------------------|----------------------------------------------------------------------------------------------------|
| Speaker Output  | Internal Speaker                   | 10W (L) + 10W (R) [RMS]/8Ω<br>1 Way 1 Speaker System<br>82 dB/W/M/160 Hz ~ 13 KHz                                                            |
| Audio Output    | RCA Jack x 1                       | 0.5V [rms] (Normal)/ 2 Channel (L+R)                                                                                                    |
| Audio Input     | RCA Jack x 2                       | 0.5V [rms] (Normal)/ 2 Channel (L+R)                                                                                                    |
| RS232C          | D-Sub Jack x 2<br>(9 pin)          | TXD + RXD (1:1)                                                                                                    |
| RJ-45           | RJ-45 Jack x 1<br>(8 pin)          | 10/100 Lan Port                                                                                                    |
| HDMI Input      | HDMI Jack × 1<br>(Type A) (18 pin) | Digital RGB:TMDS (Video + Audio)<br>MAX:Video - 720p, 1080p, 1920 x 1080/60 Hz (WUXGA) Audio - 48 KHz/ 2 Channel (L+R)<br>Supports LPCM only |
| DVI-D Input     | DVI-D jack                         | Digital RGB:TMDS (Video)                                                                                                    |
| VGA Input       | D-Sub Jack x 1<br>(15 pin)         | Analog RGB: 0.7V [p-p] (75Ω), H/CS/V:TTL (2.2kΩ), SOG: 1V [p-p] (75Ω)<br>MAX: 720p, 1080p, 1920 × 1080/60 Hz (WUXGA)                         |
| VGA Output      | D-Sub Jack x 1<br>(15 pin)         | Analog RGB: 0.7V [p-p] (75Ω), H/CS/V:TTL (2.2kΩ), SOG: 1V [p-p] (75Ω)<br>MAX: 720p, 1080p, 1920 × 1080/60 Hz (WUXGA)                         |
| Component Input | RCA Jack x 1                       | Y: 1V [p-p] (75Ω), Pb: 0.7V [p-p] (75Ω), Pr: 0.7V [p-p] (75Ω)<br>MAX: 480i, 576i, 480p, 576p, 720p, 1080i, 1080p                             |

#### General

| Item                                              | Specifications           |
|---------------------------------------------------|--------------------------|
| Power Supply                                      | AC 100 ~ 240V, 50 ~ 60Hz |
| Power Consumption (Max)                           | 260W                     |
| Power Consumption (typ.)                          | 230W                     |
| Power Consumption (Standby & Off)                 | <1W (RS232 in active)    |
| Dimension (With Stand) $[W \times H \times D]$    | 991.6 x 621 x 329.6 mm   |
| Dimension (Without Stand) $[W \times H \times D]$ | 991.6 x 584 x 115.5 mm   |
| Weight (With Stand)                               | 24.7 Кg                  |
| Weight (Without Stand)                            | 23 Kg                    |
| Gross Weight                                      | 28 Kg                    |

## **Environmental Condition**

| Item        |                    | Specifications                         |
|-------------|--------------------|----------------------------------------|
| Temperature | Operational        | 0 ~ 40°C                               |
|             | Storage            | -20 ~ 60°C                             |
| Humidity    | Operational        | 20 ~ 80% RH (No condensation)          |
|             | Storage            | $5 \sim 95\%$ RH (No condensation)     |
| Pressure    | Operational        | 795 ~ 1013 hPa (Altitude: 0 ~ 4,500 m) |
|             | Storage / Shipment | 300 ~ 1013 hPa (Altitude: 0 ~ 9,000 m) |

#### Internal Speaker

| ltem                  | Specifications  |
|-----------------------|-----------------|
| Туре                  | 1 Way 1 Speaker |
| Input                 | 10 W (RMS)      |
| Impedance             | 8Ω              |
| Output Sound Pressure | 82 dB/W/M       |
| Frequency Response    | 160 Hz ~ 13 KHz |

#### BDL4645E:

## Display

| ltem                      | Specifications                 |  |
|---------------------------|--------------------------------|--|
| Screen Size (Active Area) | 46" LCD                        |  |
| Aspect ratio              | 16:9                           |  |
| Number of pixels          | 1920 (H) × 1080 (V)            |  |
| Pixel pitch               | 0.36375 (H) × 0.36375 (V) [mm] |  |
| Displayable colors        | 1.06B colors                   |  |
| Brightness (typical)      | 400 cd/m2                      |  |
| Dynamic contrast ratio    | 3000:1                         |  |
| Contrast ratio (typical)  | 5000:1                         |  |
| Viewing angle             | 178 degrees                    |  |

#### In/Out Terminals

| ltem           |                  | Specifications                                                                    |
|----------------|------------------|-----------------------------------------------------------------------------------|
| Speaker Output | Internal Speaker | 10W (L) + 10W (R) [RMS]/8Ω<br>1 Way 1 Speaker System<br>82 dB/W/M/160 Hz ~ 13 KHz |
| Audio Output   | RCA Jack x 1     | 0.5V [rms] (Normal)/ 2 Channel (L+R)                                              |
| Audio Input    | RCA Jack × 2     | 0.5V [rms] (Normal)/ 2 Channel (L+R)                                              |

#### BDL3245E / BDL4245E / BDL4645E

| RS232C          | D-Sub Jack x 2<br>(9 pin)          | TXD + RXD (1:1)                                                                                                    |
|-----------------|------------------------------------|----------------------------------------------------------------------------------------------------|
| RJ-45           | RJ-45 Jack x 1<br>(8 pin)          | 10/100 Lan Port                                                                                                    |
| HDMI Input      | HDMI Jack x 1<br>(Type A) (18 pin) | Digital RGB:TMDS (Video + Audio)<br>MAX:Video - 720p, 1080p, 1920 x 1080/60 Hz (WUXGA) Audio - 48 KHz/ 2 Channel (L+R)<br>Supports LPCM only |
| DVI-D Input     | DVI-D jack                         | Digital RGB:TMDS (Video)                                                                                                    |
| VGA Input       | D-Sub Jack x 1<br>(15 pin)         | Analog RGB: 0.7V [p-p] (75Ω), H/CS/V:TTL (2.2kΩ), SOG: 1V [p-p] (75Ω)<br>MAX: 720p, 1080p, 1920 × 1080/60 Hz (WUXGA)                         |
| VGA Output      | D-Sub Jack x 1<br>(15 pin)         | Analog RGB: 0.7V [p-p] (75Ω), H/CS/V:TTL (2.2kΩ), SOG: 1V [p-p] (75Ω)<br>MAX: 720p, 1080p, 1920 × 1080/60 Hz (WUXGA)                         |
| Component Input | RCA Jack x 1                       | Y: 1V [p-p] (75Ω), Pb: 0.7V [p-p] (75Ω), Pr: 0.7V [p-p] (75Ω)<br>MAX: 480i, 576i, 480p, 576p, 720p, 1080i, 1080p                             |

#### General

| Item                                              | Specifications            |
|---------------------------------------------------|---------------------------|
| Power Supply                                      | AC 100 ~ 240V, 50 ~ 60Hz  |
| Power Consumption (Max)                           | 270W                      |
| Power Consumption (typ.)                          | 250W                      |
| Power Consumption (Standby & Off)                 | <1W (RS232 in active)     |
| Dimension (With Stand) $[W \times H \times D]$    | 1091.1 × 681.7 × 329.6 mm |
| Dimension (Without Stand) $[W \times H \times D]$ | 991.6 × 645.7 × 133 mm    |
| Weight (With Stand)                               | 26.7 Kg                   |
| Weight (Without Stand)                            | 26 Kg                     |
| Gross Weight                                      | 31 Kg                     |

#### **Environmental Condition**

| ltem        |                    | Specifications                         |
|-------------|--------------------|----------------------------------------|
| Temperature | Operational        | 0 ~ 40°C                               |
|             | Storage            | -20 ~ 60°C                             |
| Humidity    | Operational        | 20 ~ 80% RH (No condensation)          |
|             | Storage            | $5 \sim 95\%$ RH (No condensation)     |
| Pressure    | Operational        | 795 ~ 1013 hPa (Altitude: 0 ~ 4,500 m) |
|             | Storage / Shipment | 300 ~ 1013 hPa (Altitude: 0 ~ 9,000 m) |

#### Internal Speaker

| ltem                  | Specifications  |
|-----------------------|-----------------|
| Туре                  | 1 Way 1 Speaker |
| Input                 | 10 W (RMS)      |
| Impedance             | 8Ω              |
| Output Sound Pressure | 82 dB/W/M       |
| Frequency Response    | 160 Hz ~ 13 KHz |

This LCD monitor supports HDMI CEC (Consumer Electronics Control) protocol through the OneWire function. This gives you the ability to control your display through the HDMI connector using CEC commands. The command manual for this function is available separately.

NOTE: Philips does not guarantee 100% interoperability with all HDMI CEC devices.

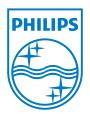

2011 © Koninklijke Philips Electronics N.V. All rights reserved.

Philips and the Philips Shield Emblem are registered trademarks of Koninklijke Philips Electronics N.V. and are used under license from Koninklijke Philips Electronics N.V.

Specifications are subject to change without notice.